## **Google Meet**

To use Google Meet, in a web browser (preferably Google Chrome), go to…

<https://meet.google.com/meet>

Click Sign in the upper right corner.

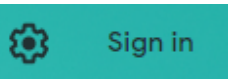

Sign in with your Farmingdale email address [\(username@farmingdale.edu\)](mailto:username@farmingdale.edu).

After selecting Next on the Google Sign in, you will see the Farmingdale federated login page. Enter your username/password.

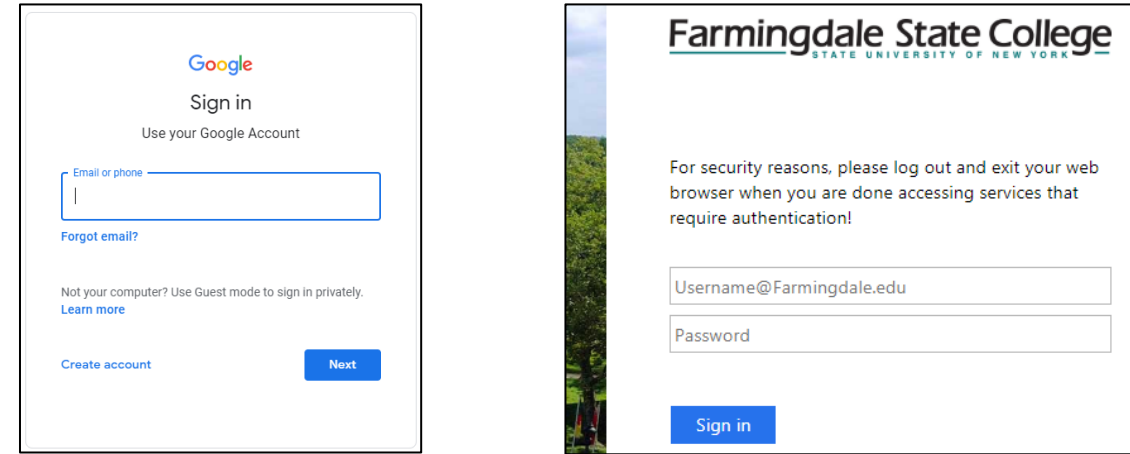

Click Join or start a meeting and then enter your name or leave it blank. Click Continue

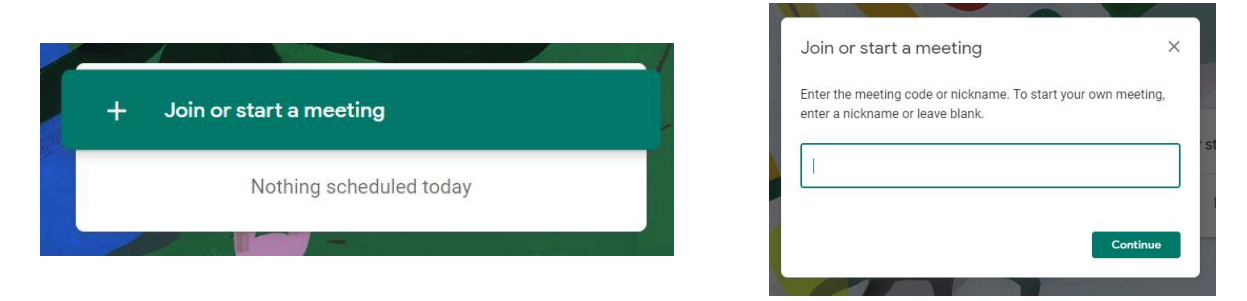

You will now be ready to start the meeting with information to invite others. Click Join now.

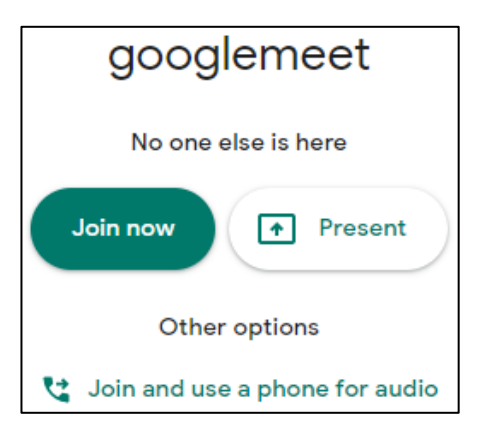

To add someone to a meeting, choose Add people and enter their email addresses. Click Invite.

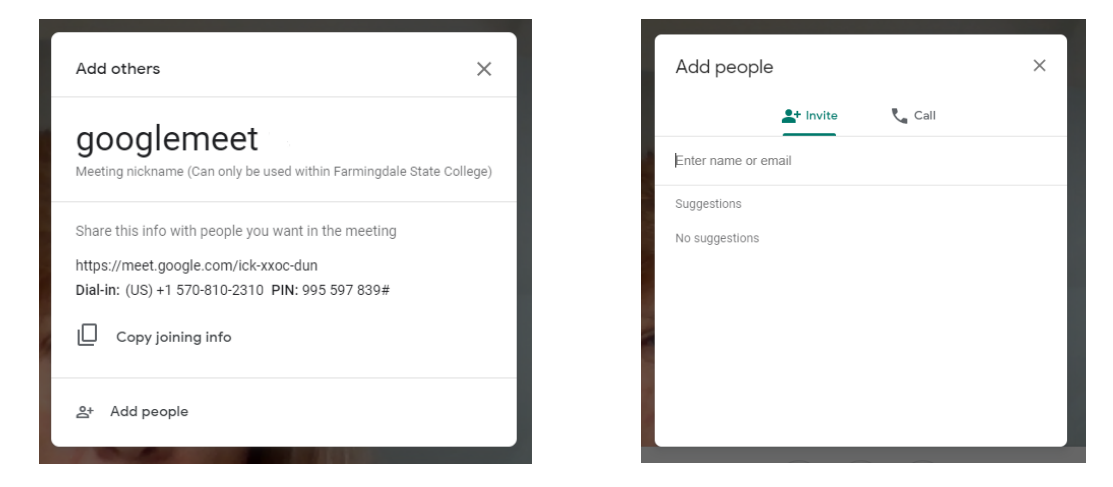

When in a meeting, you can also Add people. In the top right hand corner click on the icon circled below. Select Add people and add their email address(es). Click Invite.

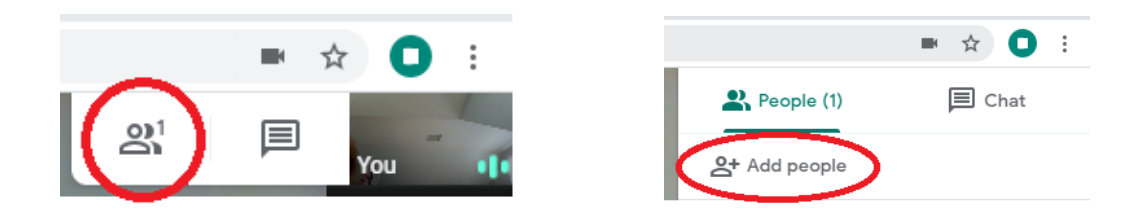

On the bottom of your window in the middle, you will see the below icons.

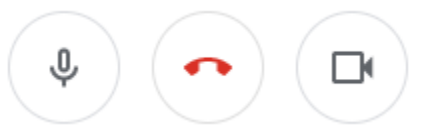

You can toggle your microphone and camera on/off.

To leave a meeting, select the red phone handset.